### RASWIN Module SRS Input + Safety PLC + Output

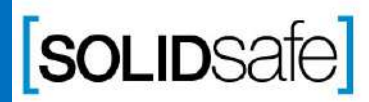

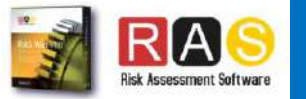

# Previous knowledge requirements

### **SRS Module**

Copyright 2017, Solidsafe

S.L. INC, All

Rights

Reserved

*[1\\_SRS Input\\_Output](#page-2-0)*

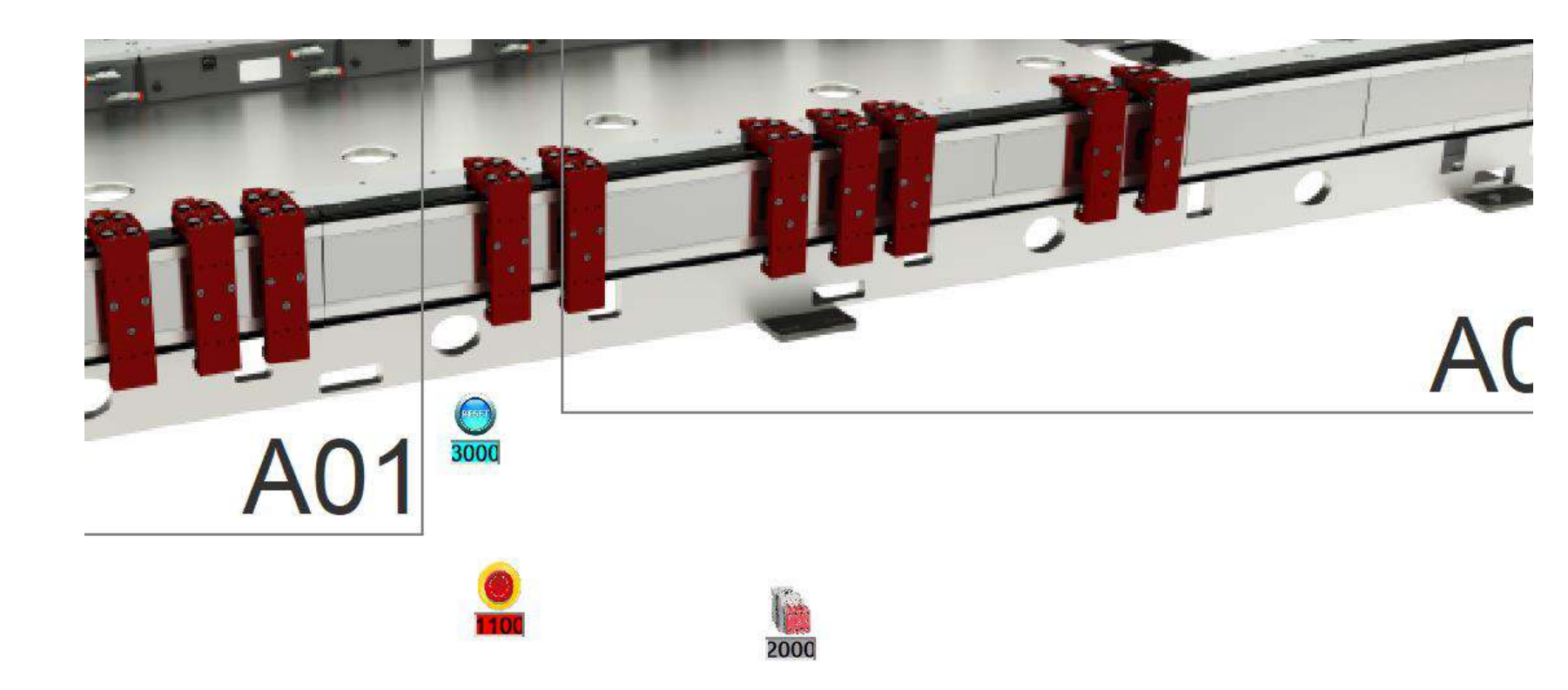

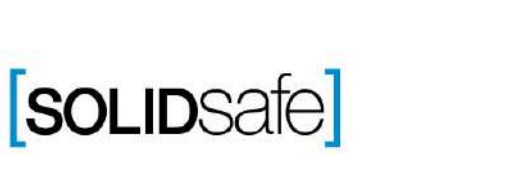

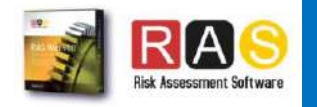

<span id="page-2-0"></span>Architecture: Input + Safety PLC+ Output

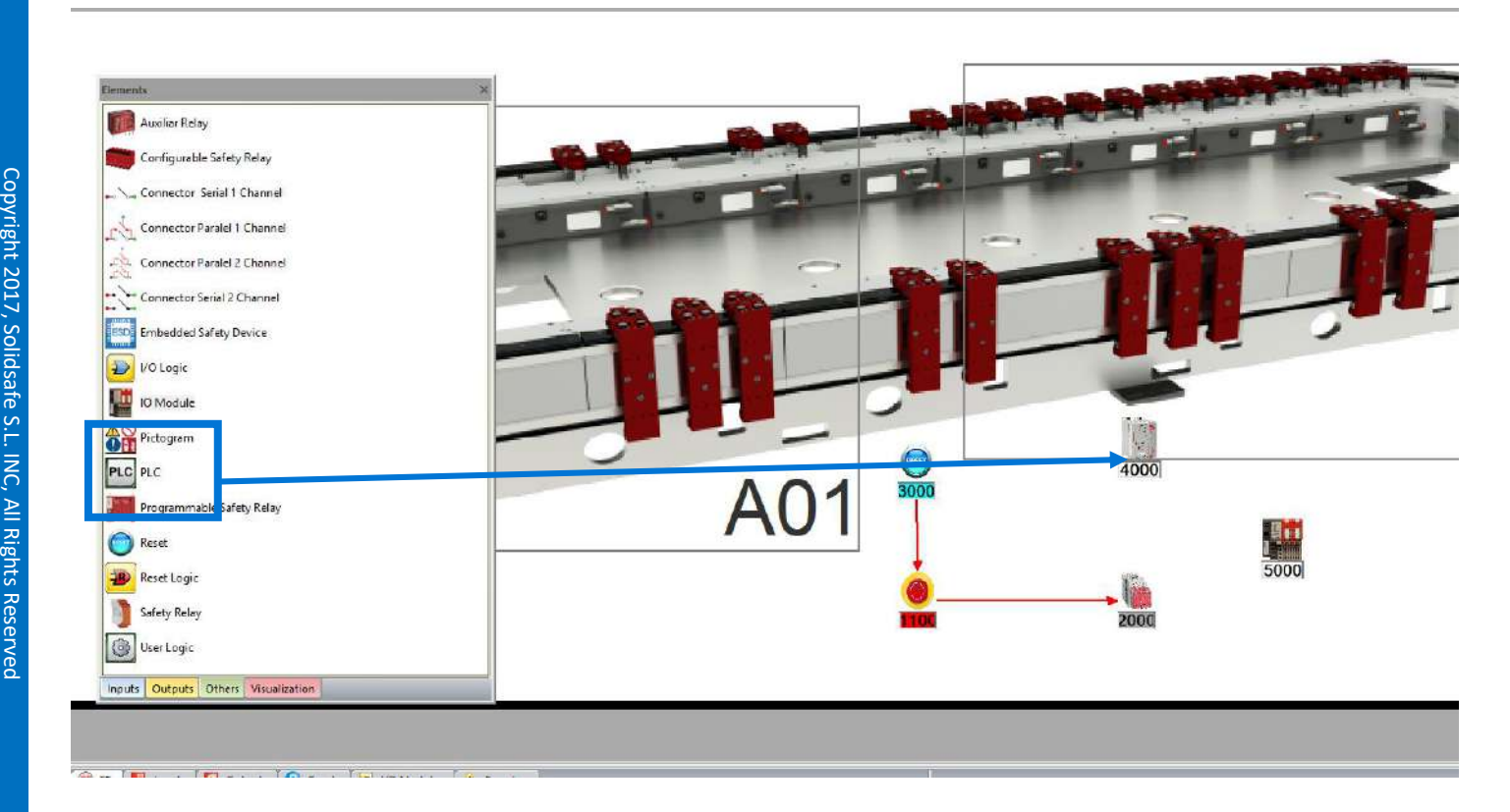

1. Select "Others" on the Element Pane.

- 2. Safety PLC
- 3. Drag and drop

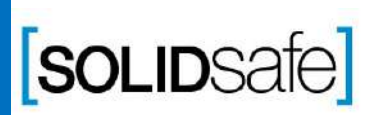

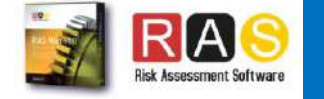

### Architecture: Input + Safety PLC+ Output

Copyright 2017, Solidsafe

S.L. INC, All

Rights

Reserved

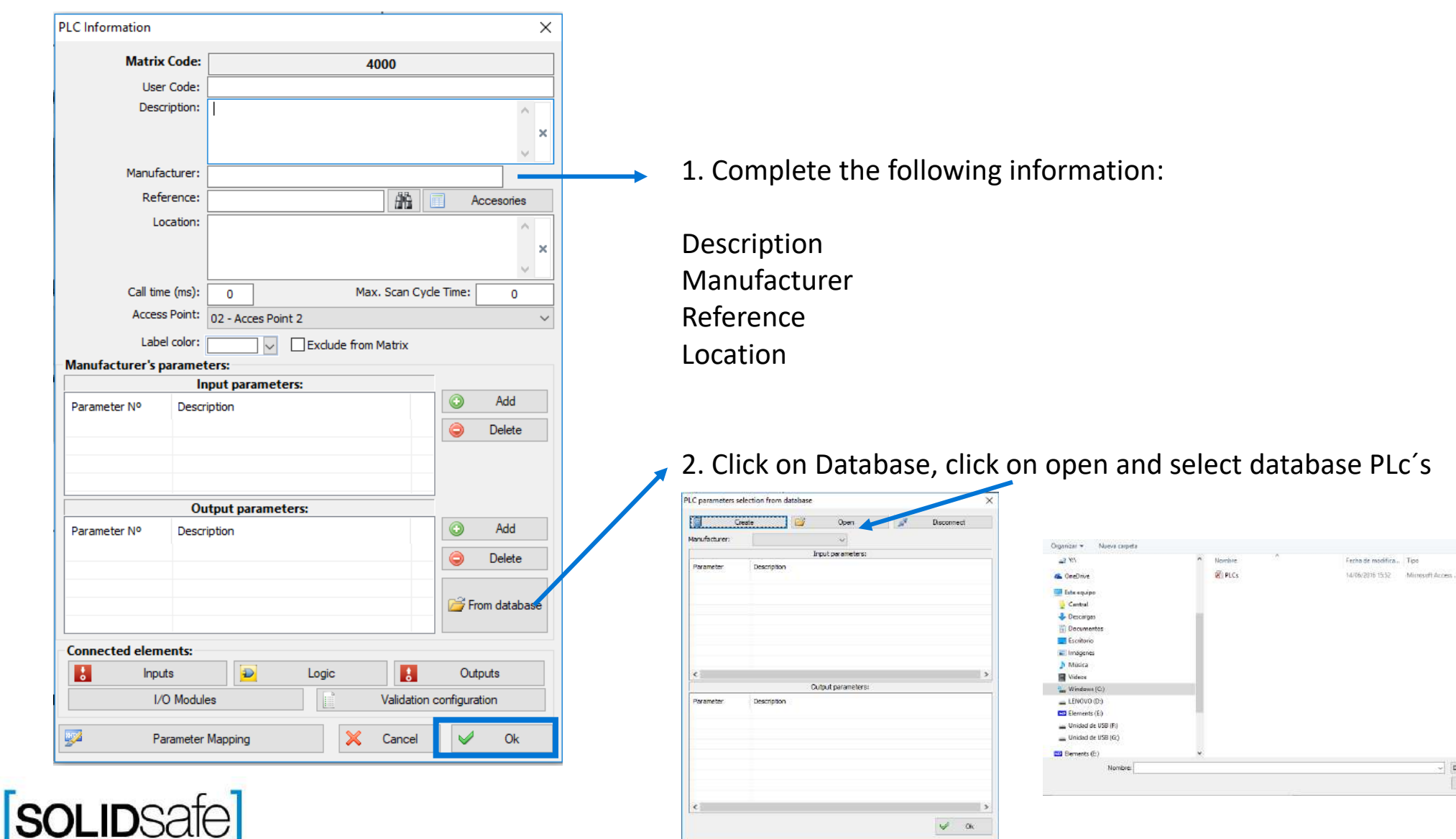

 $\blacksquare$ .  $\blacksquare$  0

500 KF

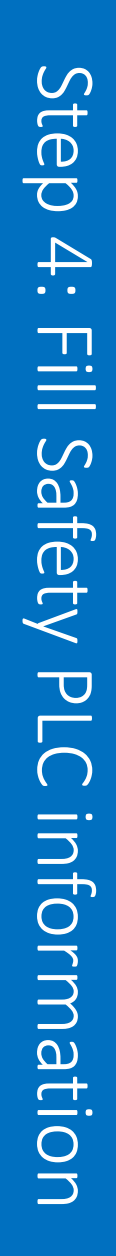

#### How to create a Safety Matrix in RASWin ? PLC Connections Filter by access port consults Architecture: Input + Safety PLC+ Output **PLC** Information  $\times$ **Matrix Code:** 4000 User Code: Description: Safety PLC 3 . Click in inputs . Select Inputs controlled by PLC Manufacturer: Rockwell Reference:

4. Click in outputs . Select Outputs and ok .

and OK 齏 **YYYYYYYY** Accesories Max. Scan Cycle Time: 40

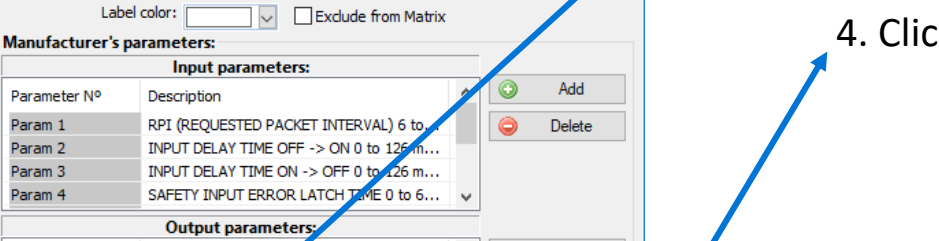

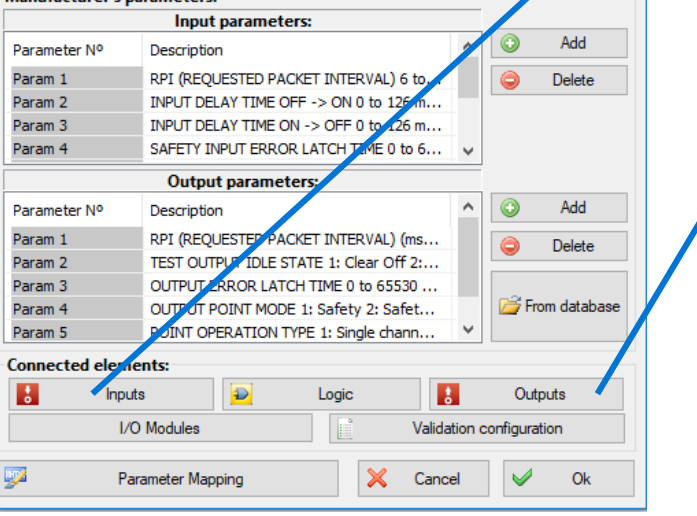

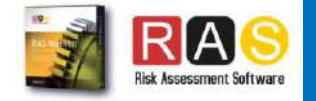

1100-Central EStop

PLC Connections Filter by access points

2000-Auxiliar contactor 1

 $\alpha$ 

<br was

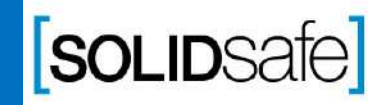

Location:

Call time (ms):

20

Access Point: 02 - Acces Point 2

Copyright 2017, Solidsafe

S.L. INC, All

Rights

#### Architecture: Input + Safety PLC+ Output

Copyright 2017, Solidsafe

S.L. INC, All

Rights

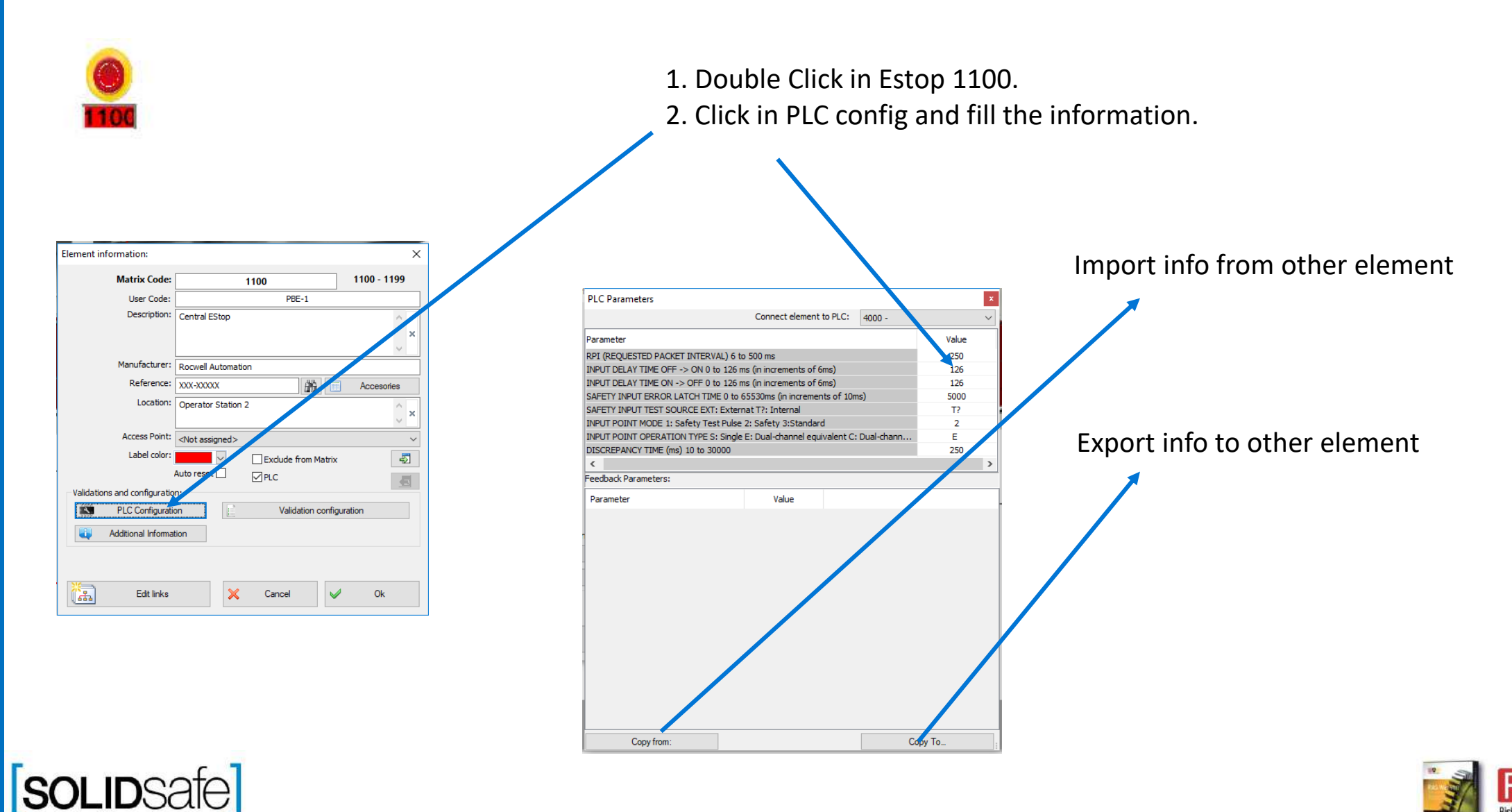

#### Architecture: Input + Safety PLC+ Output

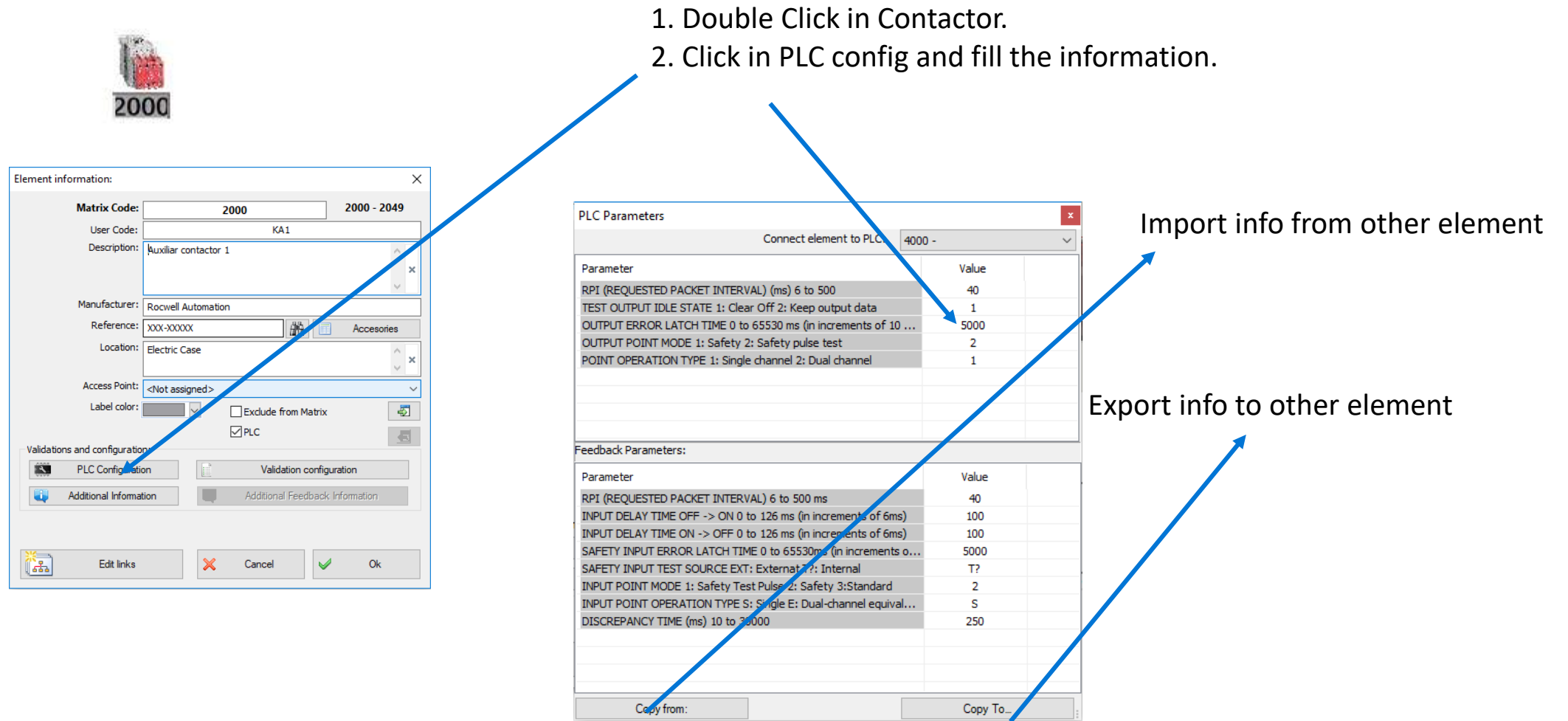

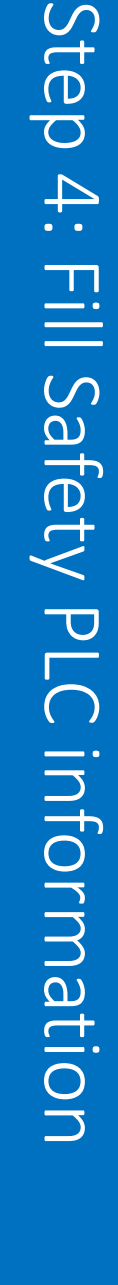

**SOLIDSafe** 

#### Architecture: Input + Safety PLC+ Output

Copyright 2017, Solidsafe

S.L. INC, All

Rights

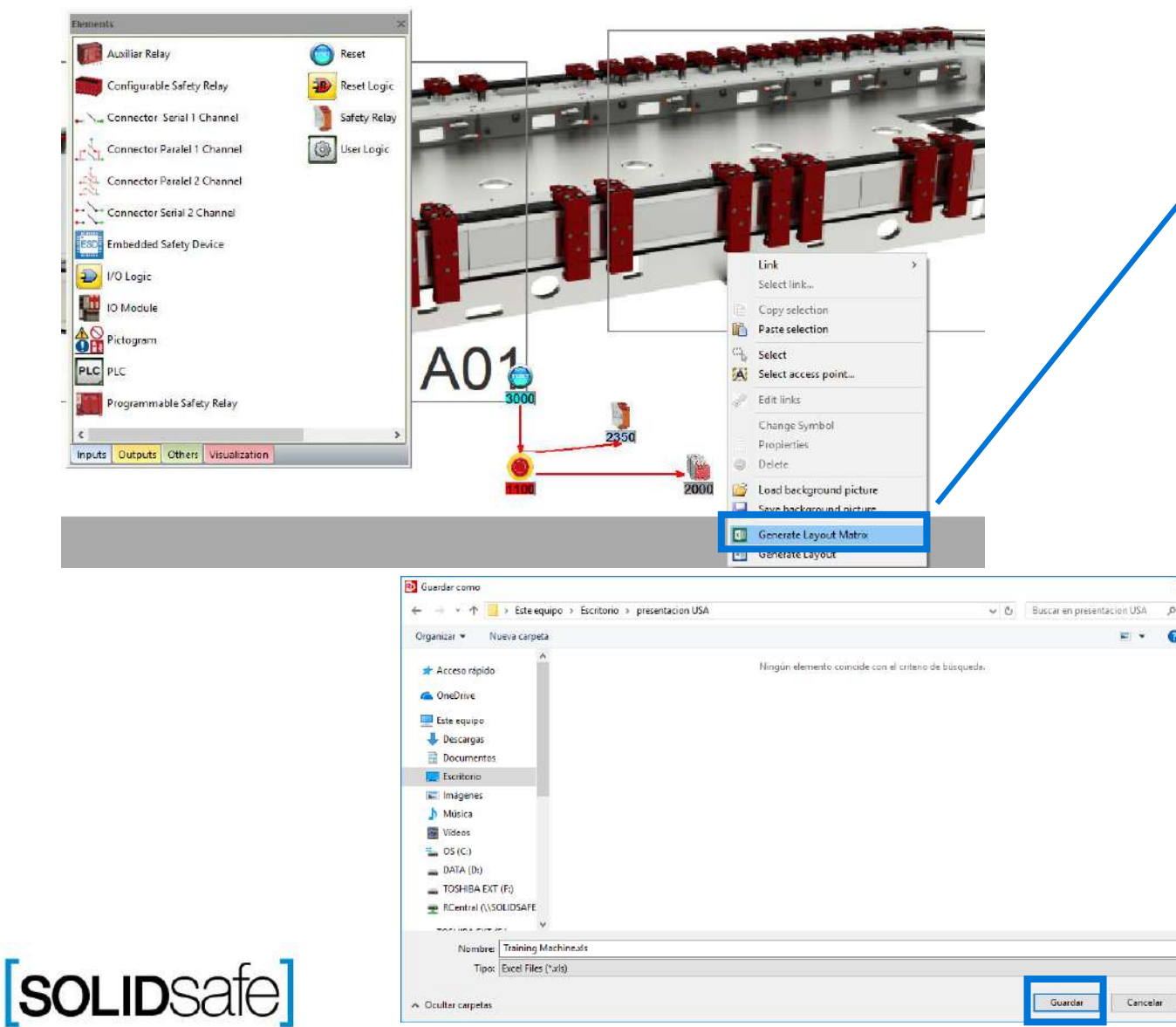

1. Right click anywhere on the layout.

- 2. Select *"Generate Layout Matrix".*
- *3.* Save the Matrix.
- *4.* And click *"Yes"*, to open the Safety Matrix.

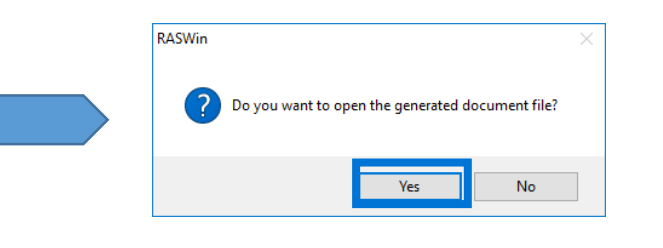

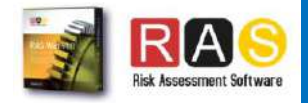

### Architecture: Input + Safety PLC+ Output

Copyright 2017, Solidsafe

S.L. INC, All

Rights

Reserved

**SOLIDSafe** 

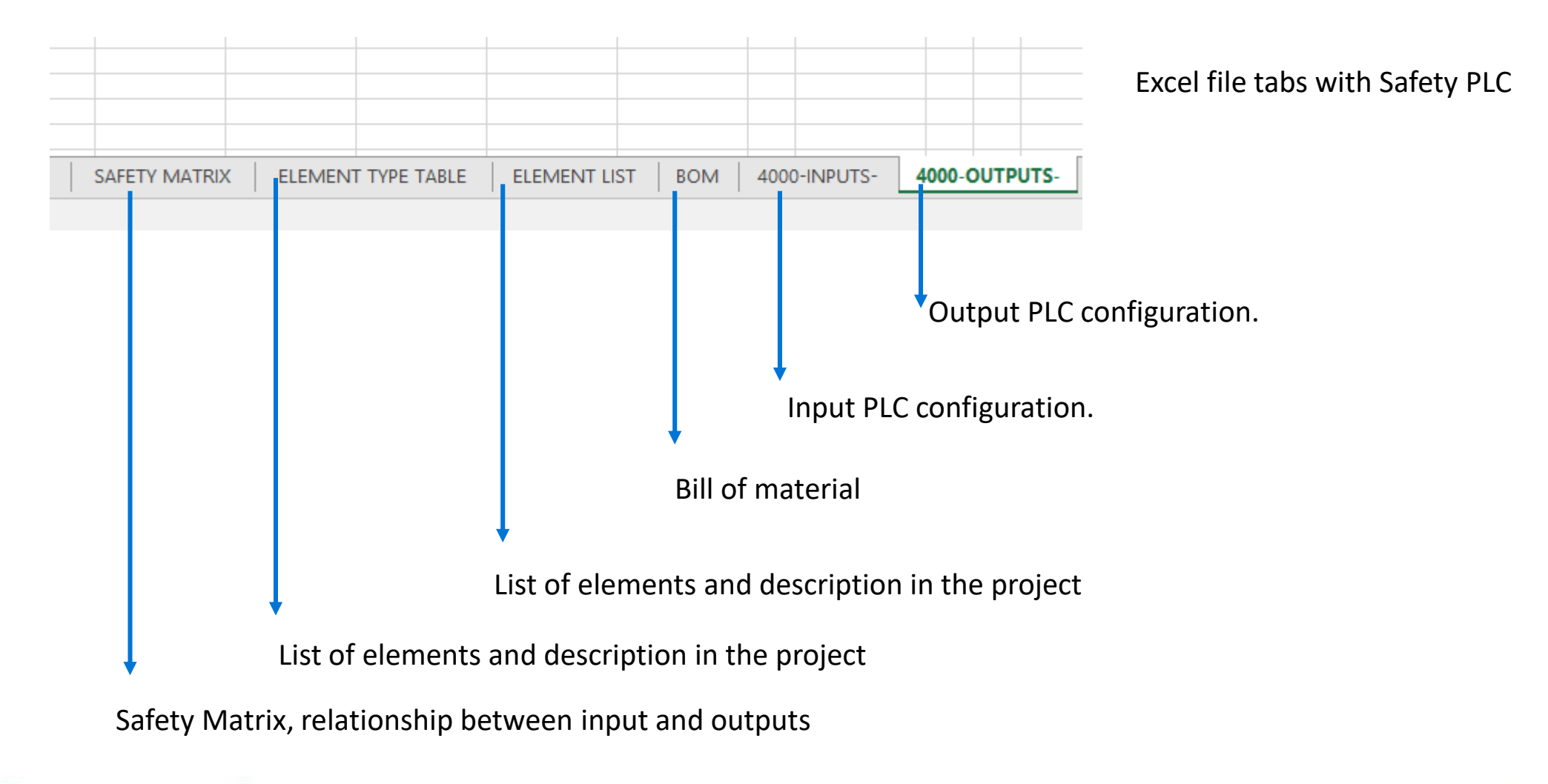

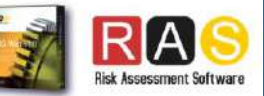

#### Architecture: Input + Safety PLC+ Output

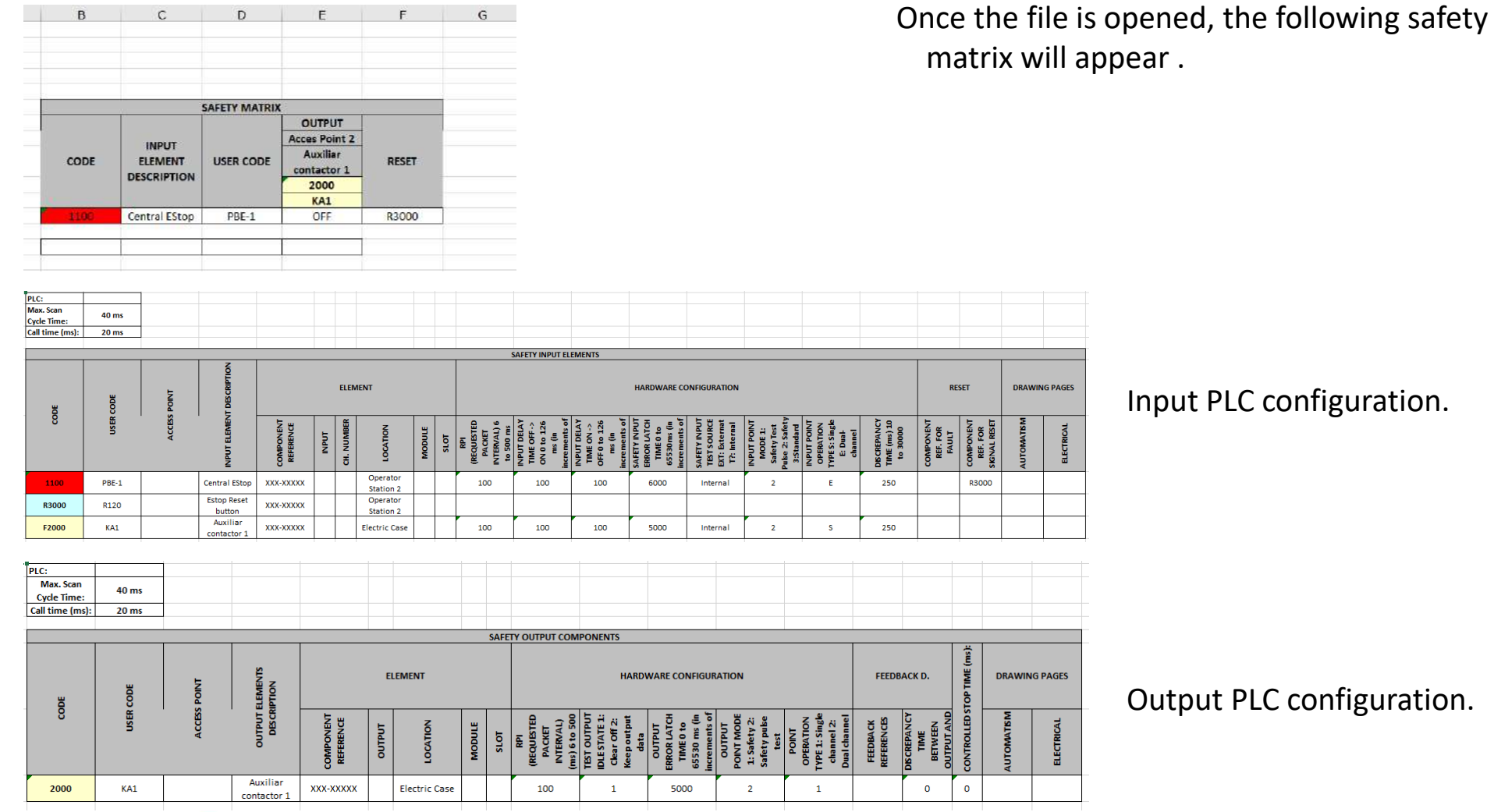

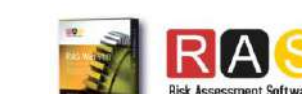

## **SOLIDSafe**

Copyright 2017, Solidsafe

S.L. INC, All

Rights

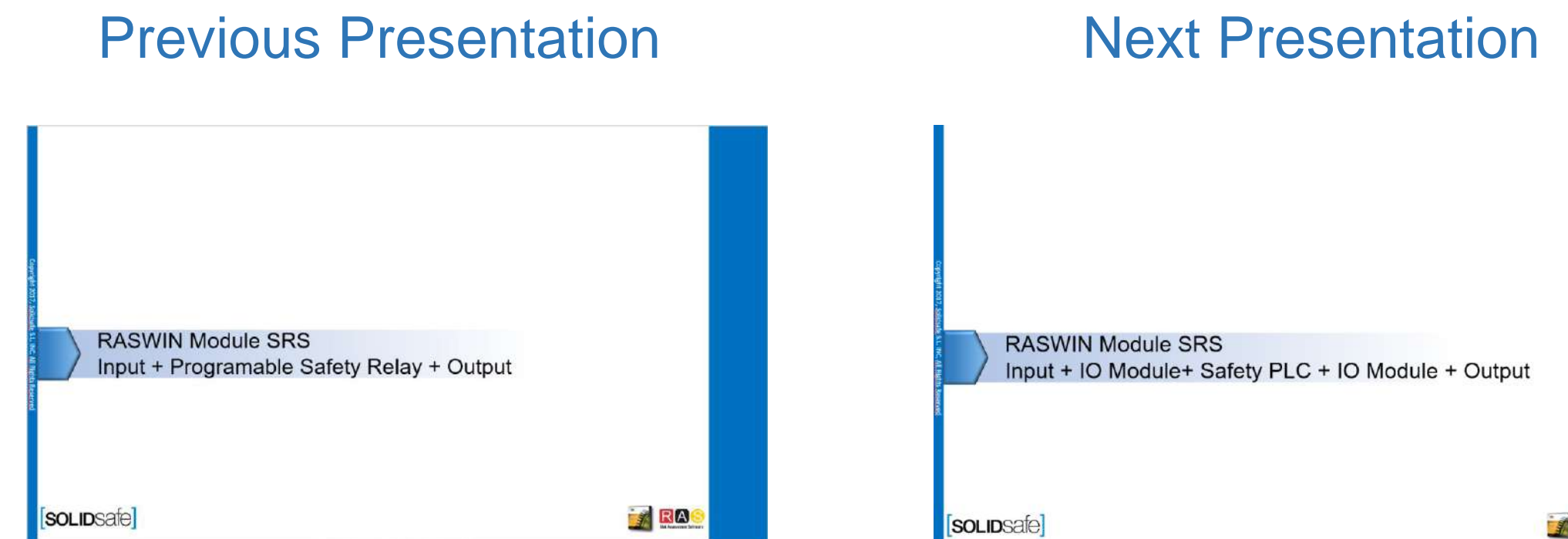

**FROS** 

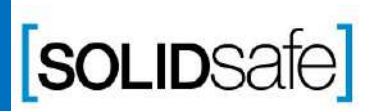

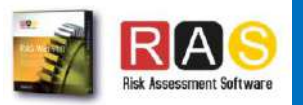